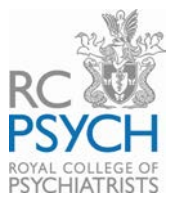

# **RCPsych CPD Submission User Guide March 2015**

# **Submitting your CPD returns online**

CPD submission, the electronic system for recording your CPD activities and submitting returns and generating Certificates of Good Standing is available on the College website.

## **Accessing the RCPsych CPD submission system:**

The CPD submission system can be accessed **[here](http://www.rcpsych.ac.uk/workinpsychiatry/cpd.aspx)** via the CPD homepage on the College website. Once you are on the CPD homepage, please select CPD submission programme:

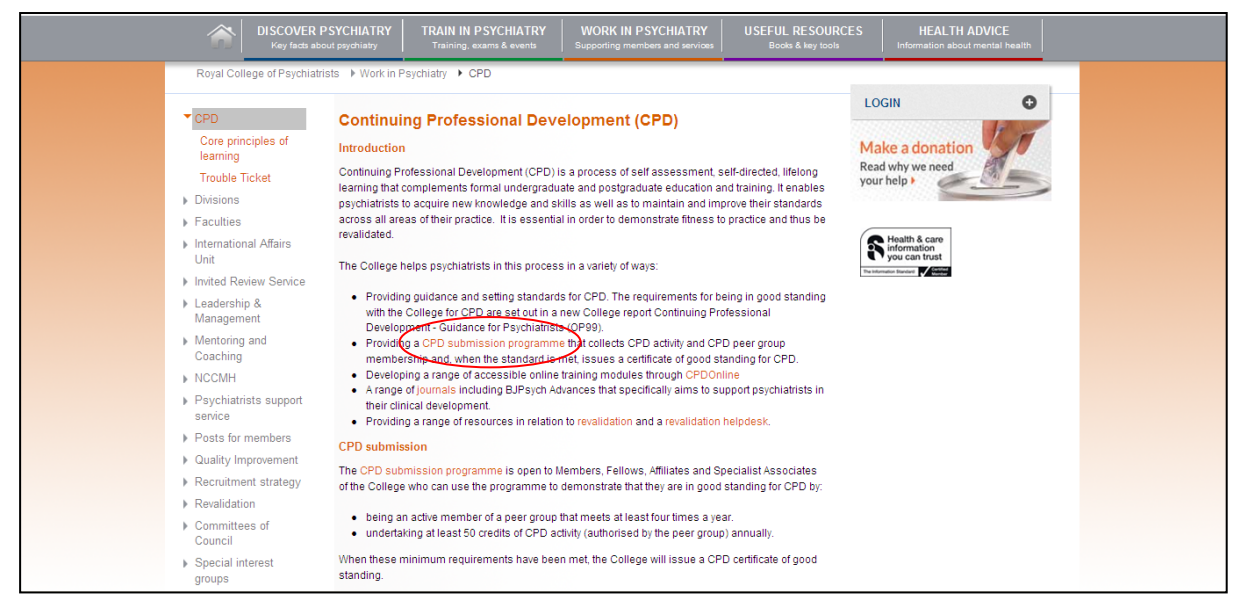

**Figure 1: College website CPD homepage**

By selecting 'CPD submission programme' you will be directed to the log-in page:

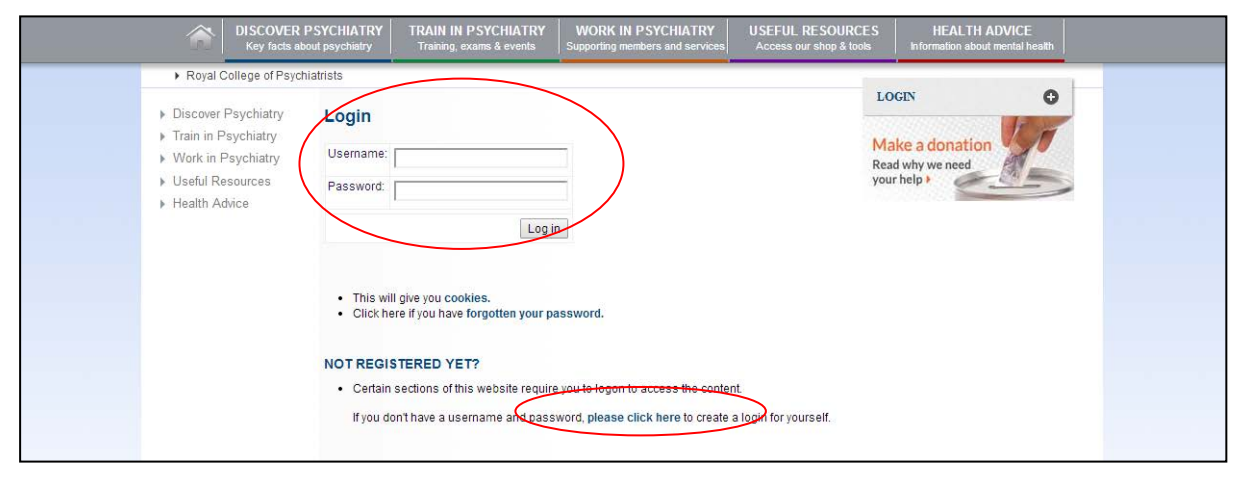

**Figure 2: CPD submission log-in page**

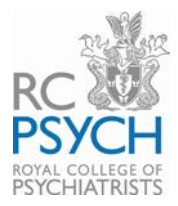

#### **Logging into the CPD submission system**

You can log in to the CPD submission system using the username and password you normally use to access the member areas of the College website. If you have not yet created log in details for the College website, then please follow the instructions under the 'Not Registered Yet?' section (above).

#### **CPD submission main menu**

When you first enter the CPD submission system you will be presented with the main menu page. From here, in order to record your CPD and generate your Certificate of Good Standing, there are three pages you must complete:

- Set up and manage my peer group
- Enter details of my CPD activities
- CPD general overview

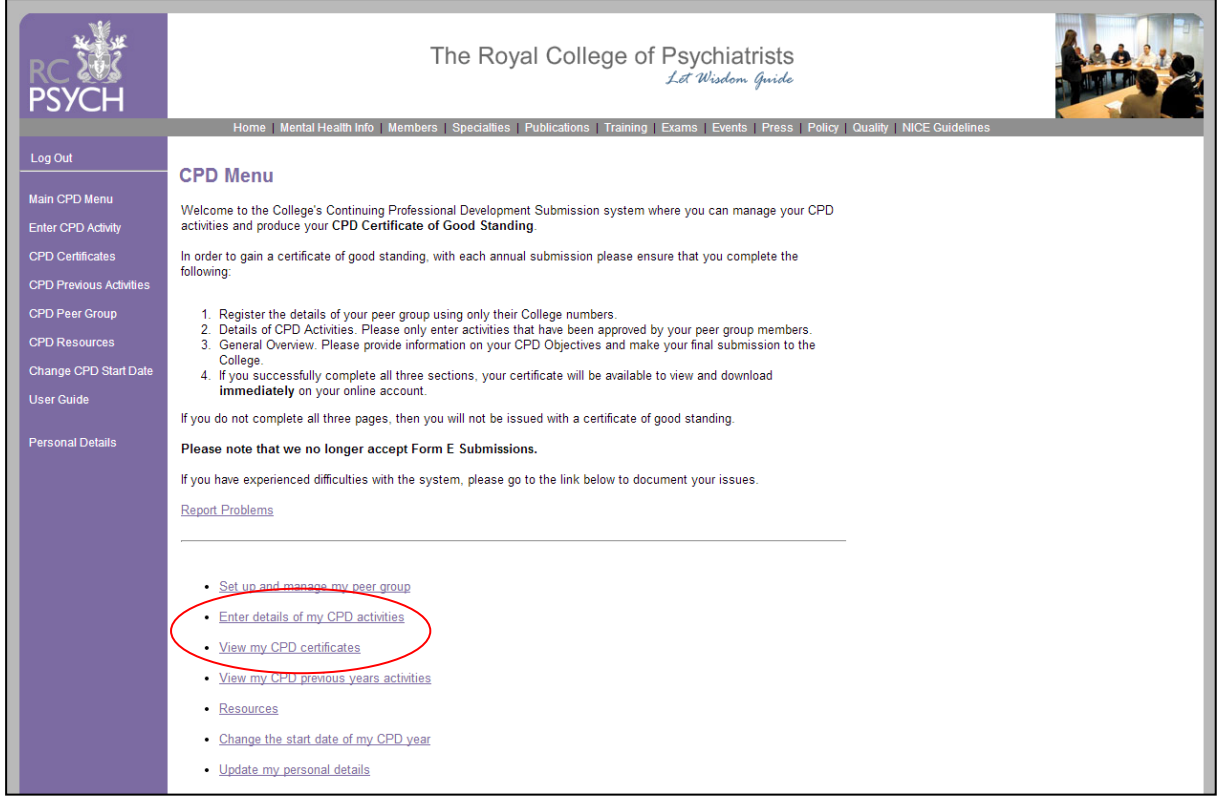

**Figure 3: CPD submission main menu**

#### **Setting up and managing your peer group:**

With each year's (CPD cycle's) submission, you are required to enter your peer group information. Please record the College membership numbers of each individual member of your peer group. Once all this information has been entered, press Submit:

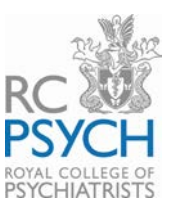

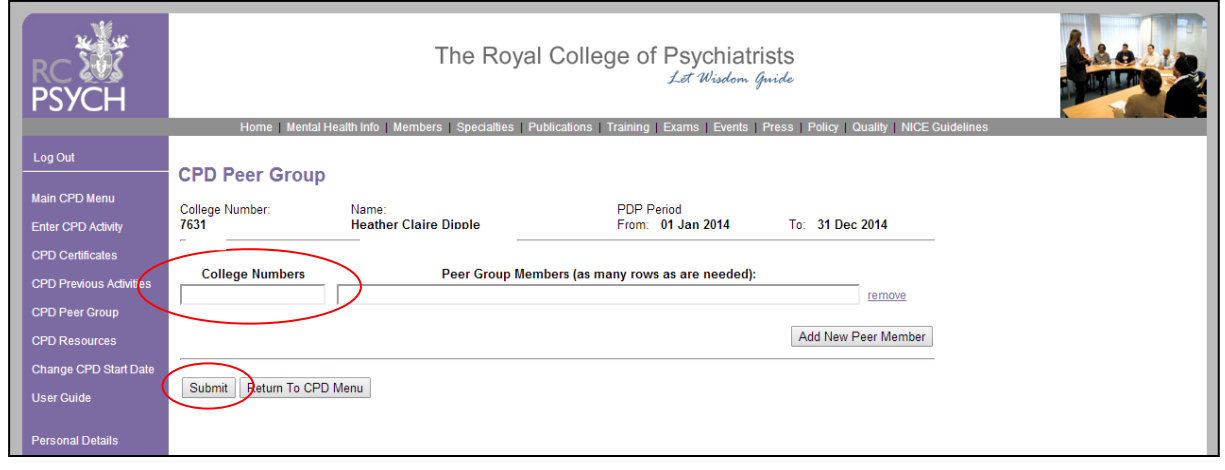

#### **Figure 4: Entering your peer group details**

## **Entering details of your CPD activity**

This is a log of those CPD activities that you have done which you wish to count towards your annual CPD target.

Click on the 'Add New Activity' button to get started. You can either enter the date manually in dd/mm/yyyy format or choose 'Select' which will show a pop-up calendar. Note that you will not be able to enter a date which is outside your current CPD year. You should then enter the number of hours you are claiming for the activity under each CPD domain, bearing in mind that the maximum number of hours you may claim for each day is six. If you attend an event which spans more than one day, please enter each date separately. If you are claiming an activity as 'external' please check the box marked 'External Activity' next to it. You may continue entering as many activities as you wish. Click on 'Save' at the bottom of the page when you have finished entering. If you wish to delete an activity prior to submission, then select delete at the end of the line to remove an activity.

You can add activities at any time the year, as and when you have undertaken them. The system automatically tallies up the number of hours you have entered throughout the year.

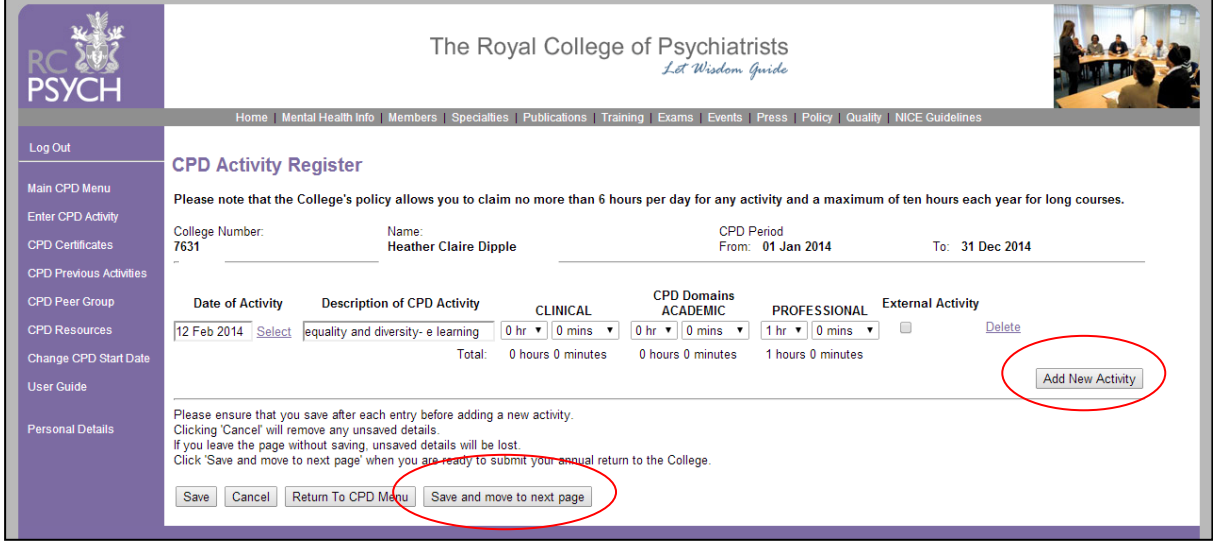

Please click 'save and move to next page'

**Figure 5: Entering your CPD activity details**

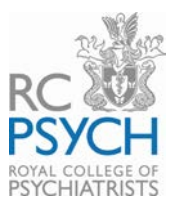

#### **General overview**

This is the final page of the submission process. You will be asked a number of simple questions for statistical purposes. If you feel the College could offer training in future to help you achieve your objectives please enter details of what that might be. The College will collate this information with a view to providing a training event, conference, or CPD Online module if there is sufficient demand.

In order to submit your CPD return you **must tick the two confirmation boxes**. The first check box confirms the details of your peer group and the second is a declaration that your peer group has approved your submission (see Figure 6 below). If you do not tick both these boxes, you will not be able to make a CPD submission. Once you have checked both of these boxes, then the button at the bottom of the screen 'Submit your CPD Annual return' will be activated for you to select.

The College selects a random sample of submissions for audit. If your return is randomly selected, you will be notified at this stage of the steps you need to take. Your certificate will not be made available until you have complied with the requirements of the audit.

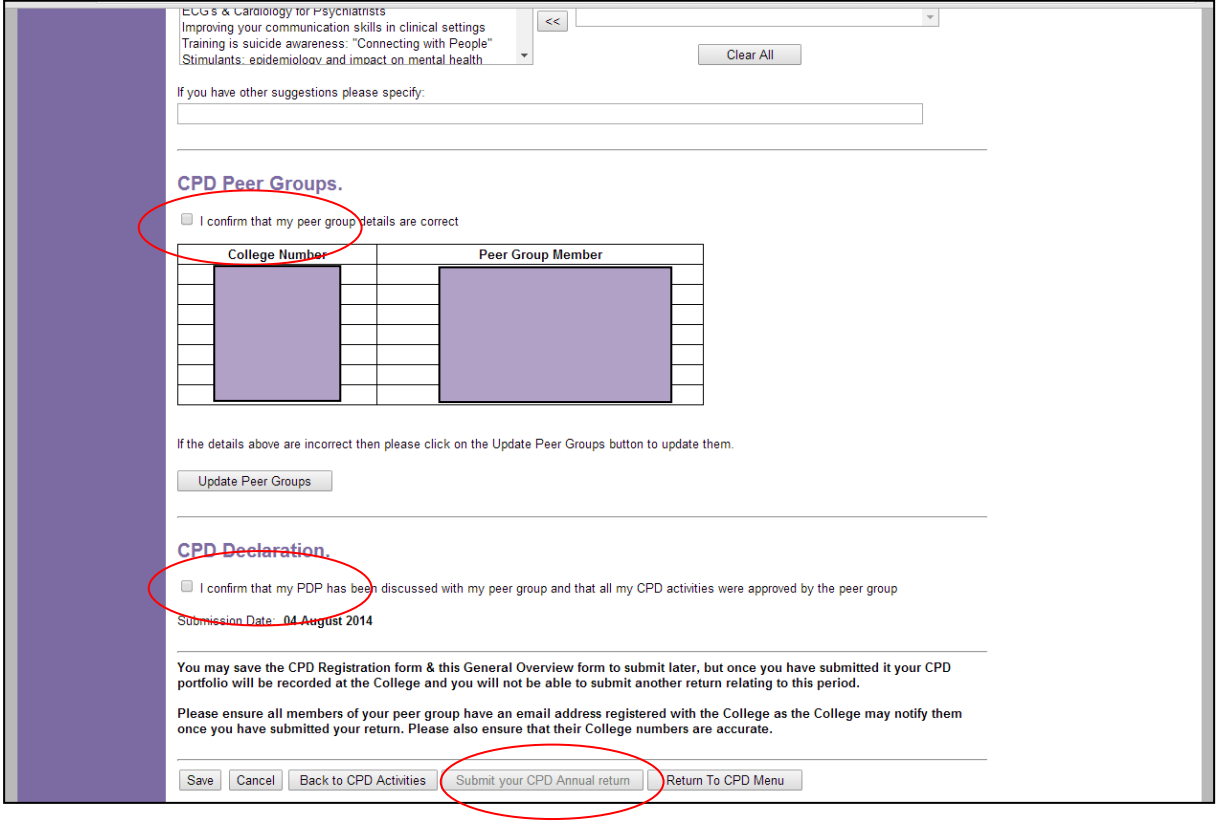

**Figure 6: CPD declarations and submission**

## **Viewing your CPD certificates**

Once you have made your submission, return to the main CPD Menu and you will be able to see – but not change – your activities for all the years you have entered onto the system. To do this you go to 'View my CPD previous years' activities'. You can only see activities you have entered through this system and not those from previous years before this system was operative.

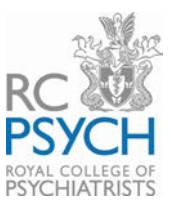

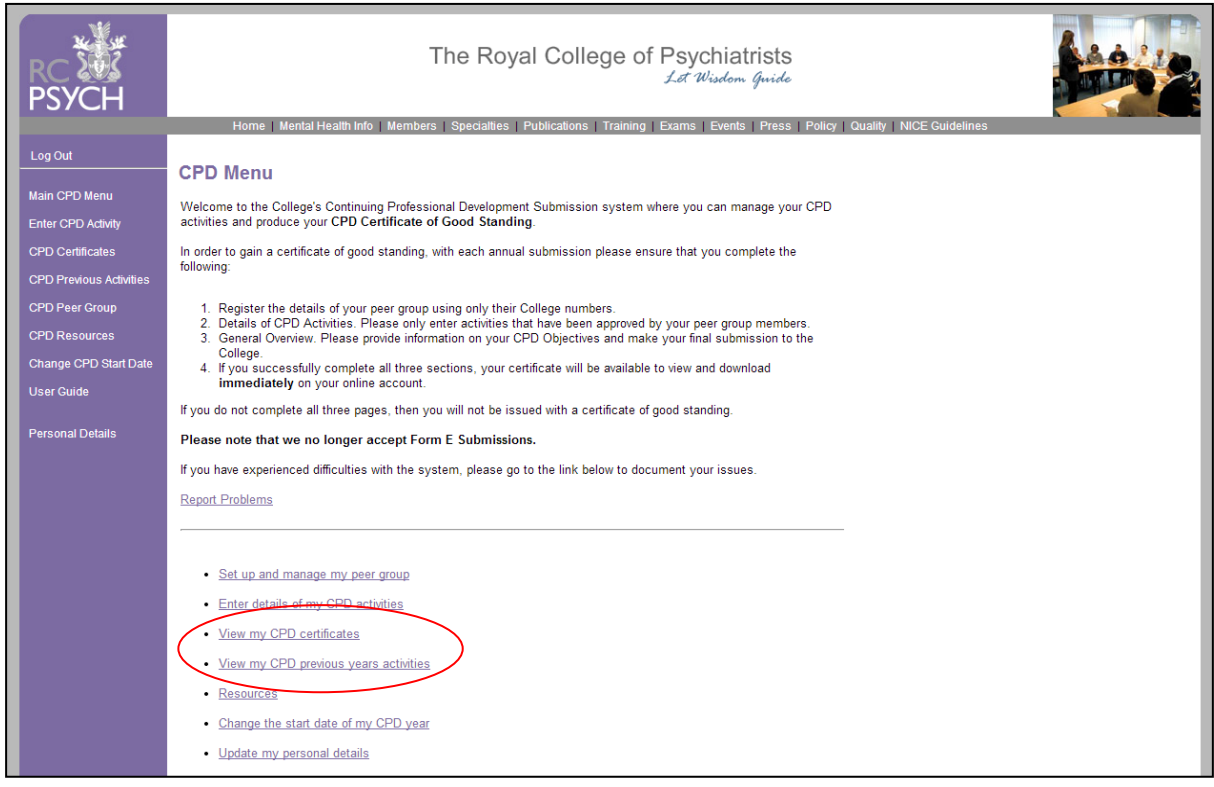

**Figure 7: Viewing your CPD certificates**

#### **Viewing previous returns**

Choose which CPD cycle certificate you want to view:

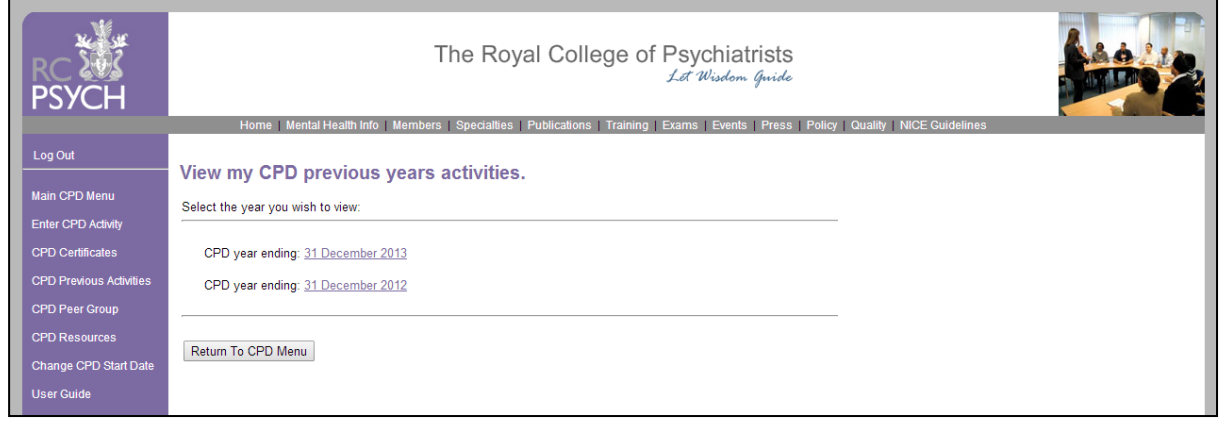

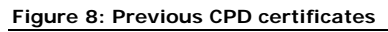

#### **Resources**

The College has produced some documents which you may find useful to help you record your objectives, peer group activity and reflections. These may be found by clicking on 'CPD Resources' on the left-hand menu. The College will not ask you for copies of these documents; they are for your own use and using them is not compulsory. We hope, however, that you will find them helpful and that you will use them. You may download them from the links and store them on your own computer, updating them as necessary.

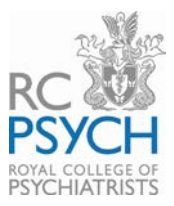

# **Updating your personal details**

If you wish to change your details on the College database you may do so by clicking on 'Update my Personal Details'. This will change your details for all contacts with the College, not just for CPD-related issues.

# **Finally**

When you have finished working in the CPD submission area, please ensure that you log out of the system by clicking the 'Log Out' button at the top of the left-hand menu. If you have any queries on how the system works please email **[cpdqueries@rcpsych.ac.uk](mailto:cpdqueries@rcpsych.ac.uk)** and we aim to respond to your queries as quickly as possible.